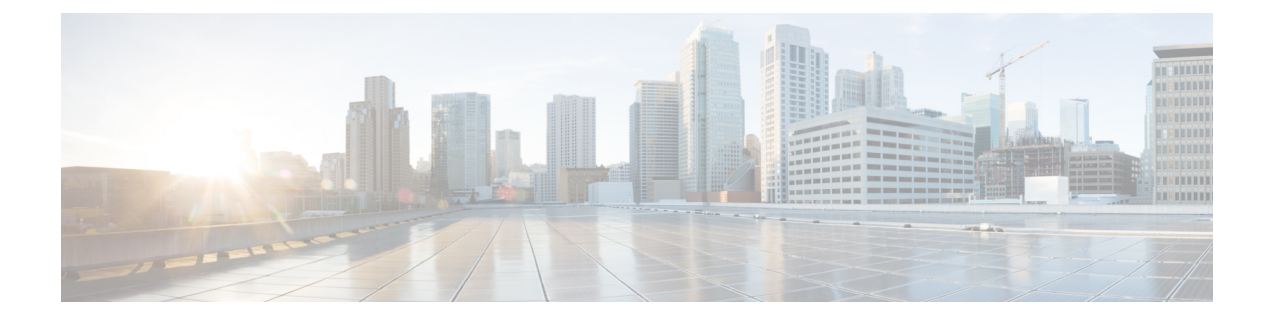

# セルフサービス

Webex Contact Center は、人間のエージェントが関与せずに顧客リクエストを処理できるセル フサービス機能を提供します。セルフサービスでは、コールフローで自動音声応答(IVR)シ ステムを使用します。このIVRには、メッセージの再生、数字の収集、メニューなどの基本的 なアクティビティが含まれます。これらすべてのアクティビティは、音声合成機能を使用して 音声を動的に再生することもできます。

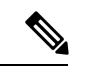

オーディオファイルでサポートされる最大ファイルサイズは 8 MB です。サポートされている ファイル形式は .wav です。詳細については[、リソースファイルの操作](b_mp-release-2_chapter5.pdf#nameddest=unique_234)を参照してください。 (注)

セルフサービスでのやりとりを拡張して、フロー内に仮想エージェントを作成することができ ます。仮想エージェントは、発信者の発声を理解して、会話型のセルフ サービス エクスペリ エンスを提供できます。

フローデザイナーを使用して、セルフサービススペースで考えられるユースケースをスクリプ ト化できます。詳細については、[「フローデザイナーのアクティビティ](b_mp-release-2_chapter6.pdf#nameddest=unique_277)」を参照してくださ い。

- エントリ ポイントの設定とルーティング方法のフローの選択 (1 ページ)
- 仮想エージェントの有効化 (2 ページ)
- ブラインド転送 (3 ページ)
- コンタクトの切断 (3 ページ)
- エージェントデスクトップの IVR トランスクリプトおよび グローバル変数 (4 ページ)
- アナライザの IVR および CVA ダイアログフローレポート (4 ページ)
- 音声合成 (4 ページ)

# エントリポイントの設定とルーティング方法のフローの 選択

エントリポイントを設定し、管理ポータルの [ルーティング方法] でフローを選択します。

エントリポイントの設定の詳細に関しては、「[エントリポイントとキュー](b_mp-release-2_chapter3.pdf#nameddest=unique_83)」を参照してくださ い。ルーティング方法でのフローの選択方法の詳細に関しては、[「ルーティング方法の表示、](b_mp-release-2_chapter5.pdf#nameddest=unique_243) [作成、削除、および変更](b_mp-release-2_chapter5.pdf#nameddest=unique_243)」を参照してください。

## 仮想エージェントの有効化

仮想エージェントは、お客様との会話を処理します。仮想エージェントは、会話の意図を理解 し、IVRエクスペリエンスの一部としてお客様をサポートします。仮想エージェントは、Google のダイアログフロー機能を使用します。管理者は、[会話型IVR(Conversational IVR)] トラン スクリプトへのアクセス権限を保持しています。

仮想エージェントでは、以下のオーディオコーデックがサポートされています。 (注)

• G711A for A-law

• G711U for µ-law

#### 手順

- ステップ1 会話型エクスペリエンスをIVRシステムに統合するには、Dialogflowエージェントを作成しま す。詳細については、「Dialogflow エージェントの作成」を参照してください。
	- Dialogflow エージェントが発信者との会話を開始できるように、優先言語のトレー ニングフレーズとして Hello を含めます。このトレーニングフレーズは、デフォル トのウェルカムインテントまたはDialogflowエージェントの他のインテントに追加 できます。詳細については、[「インテント」](https://cloud.google.com/dialogflow/es/docs/intents-overview)を参照してください。 (注)
- ステップ **2** ControlHubで仮想エージェントを構成します。詳細については、「仮想エージェントの設定」 を参照してください。
- ステップ **3** 通話フローに **Virtual Agent** アクティビティを追加すると、お客様からの質問に会話形式で応 答できます。詳細については、「フロー デザイナーでの仮想エージェント アクティビティの 作成」を参照してください。

### **Dialogflow** エージェントの作成

Google Dialogflow の設定:

手順

自動応用を提供する Dialogflow [エージェントを](https://cloud.google.com/dialogflow/docs/)構成します。

- a) Google Cloud コンソールを使用します。
- b) 認証キーを含む JSON ファイルをダウンロードします。詳細に関しては、[「サービスアカ](https://cloud.google.com/dialogflow/cx/docs/quick/setup#keys) [ウントキーについて](https://cloud.google.com/dialogflow/cx/docs/quick/setup#keys)」を参照してください。
- c) Dialogflow API Admin ロールを使用して、かならず JSON ファイルを作成します。

### 仮想エージェントの設定

認証キーをダウンロードした後で、Control Hub で仮想エージェントを作成するために、JSON ファイルを選択して認証キーをアップロードします。

管理者が Control Hub で[仮想エージェントを構成する必](https://help.webex.com/en-us/nh1djk9/Configure-Cisco-Webex-Contact-Center-Virtual-Agent)要があります。

管理者は、仮想エージェントを構成した後で、管理ポータルで仮想エージェントのアクティビ ティを作成できます。

## フロー デザイナーでの仮想エージェント アクティビティの作成

仮想エージェントを構成した後は、管理ポータルで仮想エージェントアクティビティを作成し ます。

コールフローに仮想エージェントを追加することで、顧客からの問い合わせを会話形式で処理 できます。仮想エージェントは、会話の意図を理解し、IVRエクスペリエンスの一部として顧 客を支援します。詳細に関しては、[「仮想エージェント](b_mp-release-2_chapter6.pdf#nameddest=unique_59)」を参照してください 。

## ブラインド転送

ブラインド転送アクティビティとは、エージェントが介入することなく、コンタクトがIVRを 介して外部のダイヤル番号(DN)に転送されるプロセスを指します。

ブラインド転送アクティビティは、コールを外部ダイヤル番号に転送する必要がある場合に適 用されます。転送は、外部ブリッジに対して開始することもできます。詳細については[、ブラ](b_mp-release-2_chapter6.pdf#nameddest=unique_283) [インド転送](b_mp-release-2_chapter6.pdf#nameddest=unique_283)を参照してください。

## コンタクトの切断

このアクティビティは、通話での問い合わせを切断するために使用されます。これは、IVRで の問い合わせの終了を示します。

詳細に関しては、[「問い合わせの切断](b_mp-release-2_chapter6.pdf#nameddest=unique_285)」を参照してください。

# エージェントデスクトップの **IVR** トランスクリプトおよ び グローバル変数

管理者はエージェントにアクセスして、[会話型IVR(Conversational IVR)] スクリプトを表示 したり、通話フローの構成に基づいて グローバル(以前の CAD)変数を表示または編集でき ます。

エージェントは、通話フローで管理者が設定した権限に基づいた「会話型IVR (Conversational IVR)]トランスクリプトおよび[会話型IVR(ConversationalIVR)]トランスクリプトから抽出 した グローバル変数を表示できます。エージェントデスクトップの[会話型IVR(Conversational IVR)] トランスクリプトの詳細に関しては、『*Cisco Webex Contact Center* [エージェントデスク](https://www.cisco.com/c/en/us/support/customer-collaboration/webex-contact-center/products-user-guide-list.html) トップ [ユーザガイド](https://www.cisco.com/c/en/us/support/customer-collaboration/webex-contact-center/products-user-guide-list.html)』の「*IVR* トランスクリプト」を参照してください。

エージェントデスクトップの グローバル変数に関する詳細は、『*Cisco Webex [Contact](https://www.cisco.com/c/en/us/support/customer-collaboration/webex-contact-center/products-user-guide-list.html) Center* [エージェントデスクトップユーザガイド』の](https://www.cisco.com/c/en/us/support/customer-collaboration/webex-contact-center/products-user-guide-list.html)「通話関連データ変数」項を参照してください。

# アナライザの **IVR** および **CVA** ダイアログフローレポート

IVR および CVA ダイアログフローレポートでは、管理者とスーパーバイザはセルフサービス の業務メトリクスを閲覧できます。

アナライザの IVR および CVA ダイアログフローレポートの詳細に関しては、『*Cisco [Webex](https://www.cisco.com/c/en/us/support/customer-collaboration/webex-contact-center/products-user-guide-list.html) Contact Center* [アナライザユーザガイド』](https://www.cisco.com/c/en/us/support/customer-collaboration/webex-contact-center/products-user-guide-list.html)の「*IVR* および *CVA* ダイアログフローレポート」を 参照してください。

## 音声合成

音声合成機能には、Google の Text-to-Speech API が使用されています。この機能を有効にする には、Google Cloud のアカウントを設定し、Text-to-Speech サービスを構成する必要がありま す。

音声合成機能を使用すると、任意の文字列、単語、文章、変数を、実際の人の声に変換し、発 信者に対して動的に再生できます。これは、事前録音された音声を再生する代わりになりま す。

音声合成を有効にするには、次のタスク フローに従います。

#### 手順

ステップ **1** サービス アカウントを作成し、秘密キーをダウンロードします。詳細については、Google コ ネクタ用のサービスアカウントを作成する (5ページ)を参照してください。

- ステップ **2** フロー デザイナーで音声合成機能を有効にするには、Control Hub で Google コネクタを設定し ます。詳細については、Google コネクタの構成 (5ページ)を参照してください。
- ステップ **3** プロンプトで音声合成を使用するには、[音声合成(Text-to-Speech)]トグルをオンにします。 詳細については、音声合成トグル (5ページ)を参照してください。

### **Google** コネクタ用のサービス アカウントを作成する

Google コネクタを設定するには、次の手順を実行します。

#### 手順

サービス アカウントを作成し、認証キーを含む JSON ファイルをダウンロードします。

- a) サービス<https://cloud.google.com/dialogflow/es/docs/quick/setup#sa-create>アカウントを作成し ます。
- b) 認証キーを含む JSON ファイルをダウンロードします。

#### **Google** コネクタの構成

ControlHubでGoogleコネクタを構成するには、認証キーをダウンロードした後に、JSONファ イルを選択して認証キーをアップロードします。

- •管理者は、Control Hub でGoogle [コネクタを構成する必](https://help.webex.com/7fuy63/)要があります([Google]を参照)。
- ダイナミックメッセージの読み取り機能を追加します。これらメッセージには変数を含め ることができ、音声ファイルの順番で使用できます。
- 変数を使用している場合は、{{ variable }}というシンタックスを使用します。また、SSML を使用してメッセージを構築することもできます。SSMLを使用している場合は、それを <speak></speak> タグ内に挿入します。
- Googleタグの詳細に関しては、次を参照してください。[https://developers.google.com/assistant/](https://developers.google.com/assistant/conversational/df-asdk/ssml%22) [conversational/df-asdk/ssml%22](https://developers.google.com/assistant/conversational/df-asdk/ssml%22)

コネクタの作成後、管理者はテキスト音声変換機能を有効にできます。

## 音声合成トグル

音声合成トグルを使用すると、フローのアクティビティの一部として自然に聞こえる合成音声 を作成して、メニュー、メッセージ再生、数字の収集など、発信者へのメッセージを再生でき ます。音声合成機能を使用すると、任意の文字列、単語、文章、変数を、実際の人の声に変換 し、発信者に対して動的に再生できます。これは、事前録音された音声を再生する代わりにな ります。

音声合成は、生テキスト(プレーンテキスト)データと音声合成マークアップ言語形式 (SSML 形式)データの 2 種類に対応しています。

Google コネクタを作成した後は、管理ポータルで [音声合成(Text-To-Speech)] トグルを有効 にします。詳細については、[メニュー](b_mp-release-2_chapter6.pdf#nameddest=unique_12)[、メッセージの再生、](b_mp-release-2_chapter6.pdf#nameddest=unique_60)[数字の収集](b_mp-release-2_chapter6.pdf#nameddest=unique_13)を参照してください。

翻訳について

このドキュメントは、米国シスコ発行ドキュメントの参考和訳です。リンク情報につきましては 、日本語版掲載時点で、英語版にアップデートがあり、リンク先のページが移動/変更されている 場合がありますことをご了承ください。あくまでも参考和訳となりますので、正式な内容につい ては米国サイトのドキュメントを参照ください。